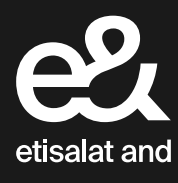

# مجموعة استفسارات حول سجل عدم الاتصال

ما عليك سوى اتباع هذه الخطوات السهلة أدناه لتحميل قوائم العملاء والتحقق منها في سجل عدم الاتصال

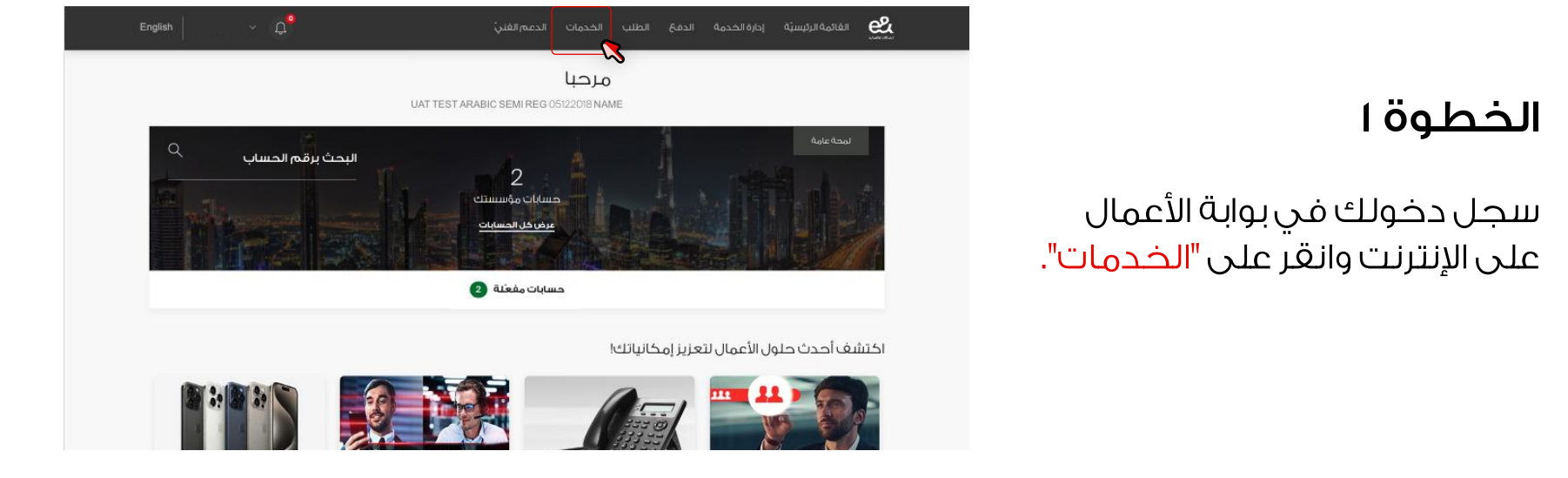

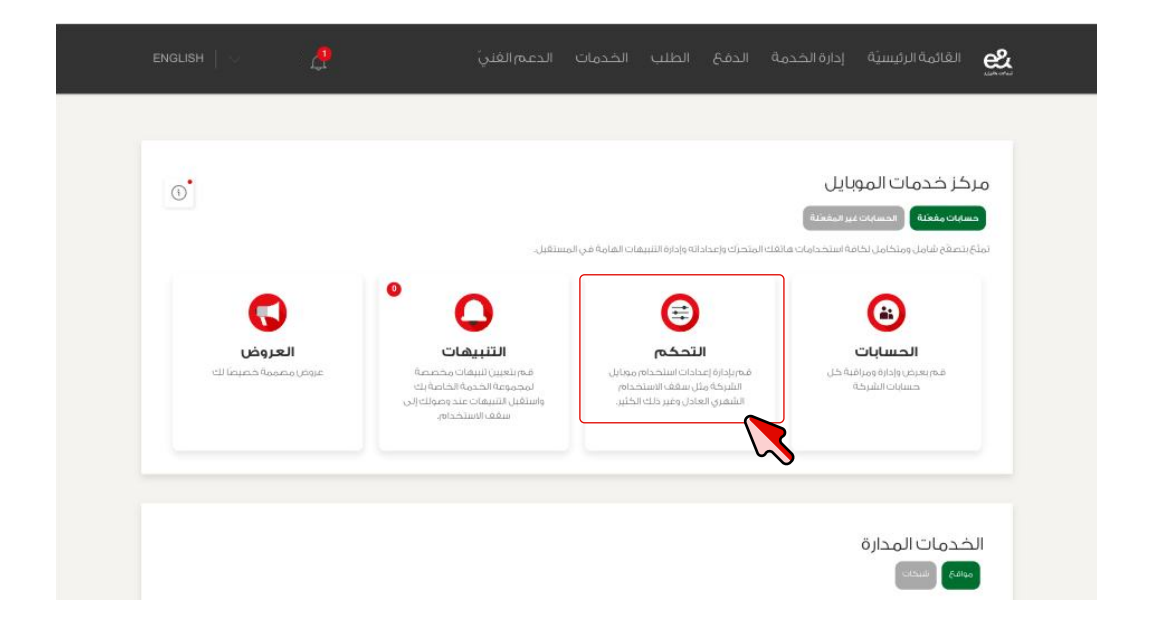

# الخطوة ٢

ثم انقر على "التحكم".

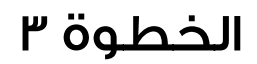

اختر "إعدادات المكالمات الترويجية" من قائمة الإعدادات العادية.

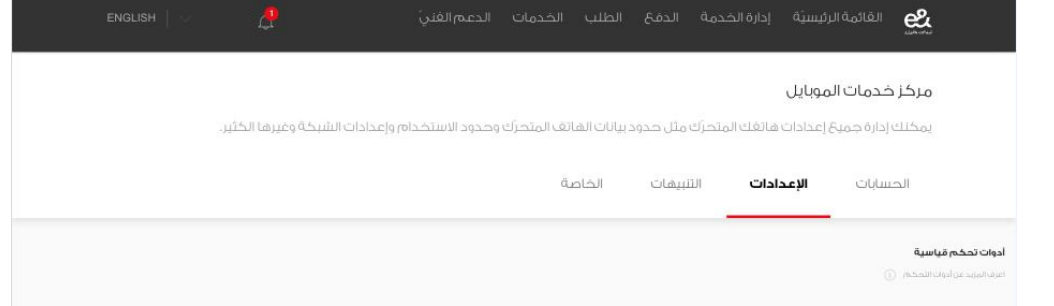

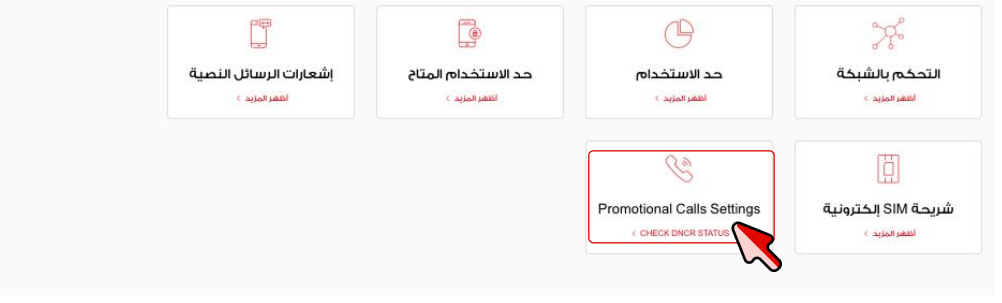

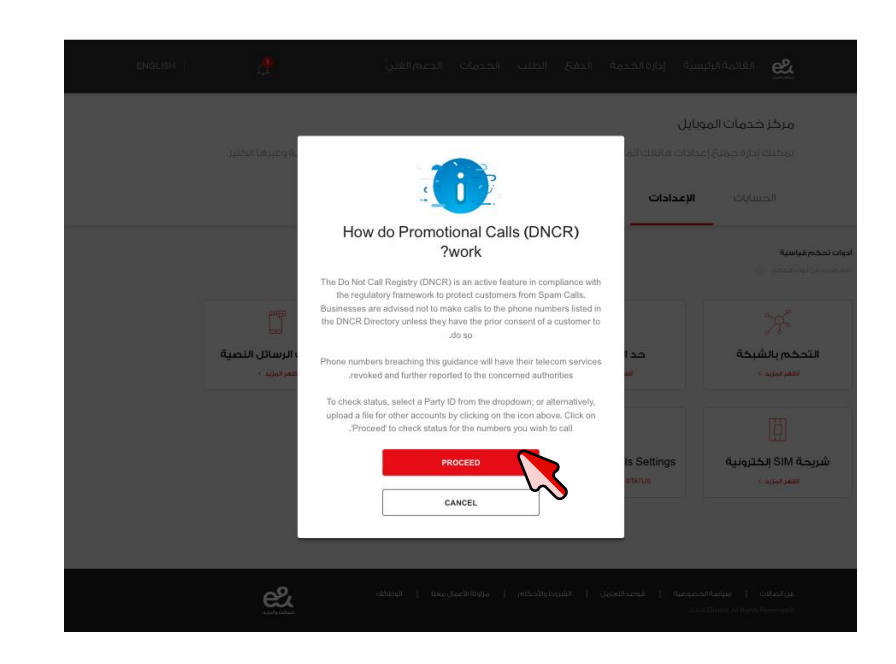

## الخطوة ٤

ستظهر نافذة منبثقة توضيحية على شاشتك بالنسبة للمستخدمين الذين يغتحون الصغحة للمرة الأولى. انقر على "متابعة" لمتابعة اختيار رقم تعريف هوية المستخدم.

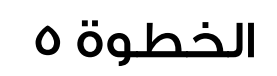

اختر "رقم تعريف هوية المستخدم" من القائمة المنسدلة.

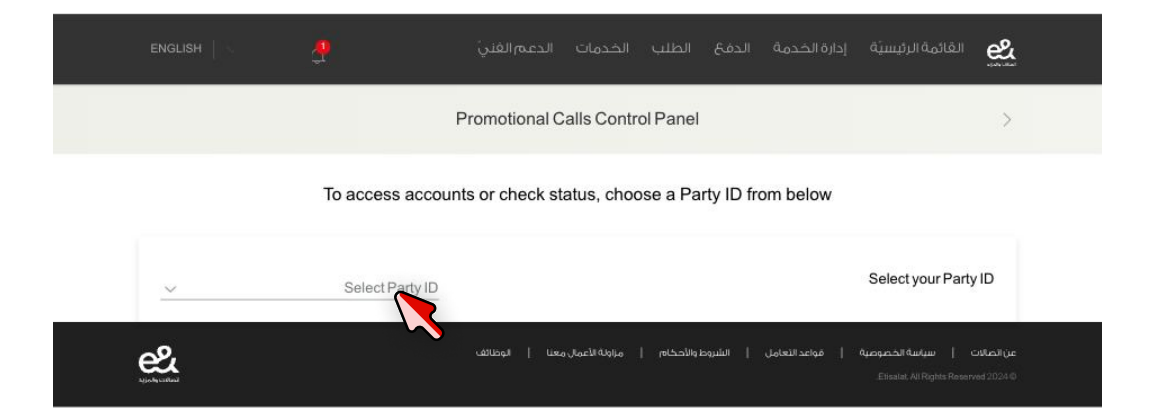

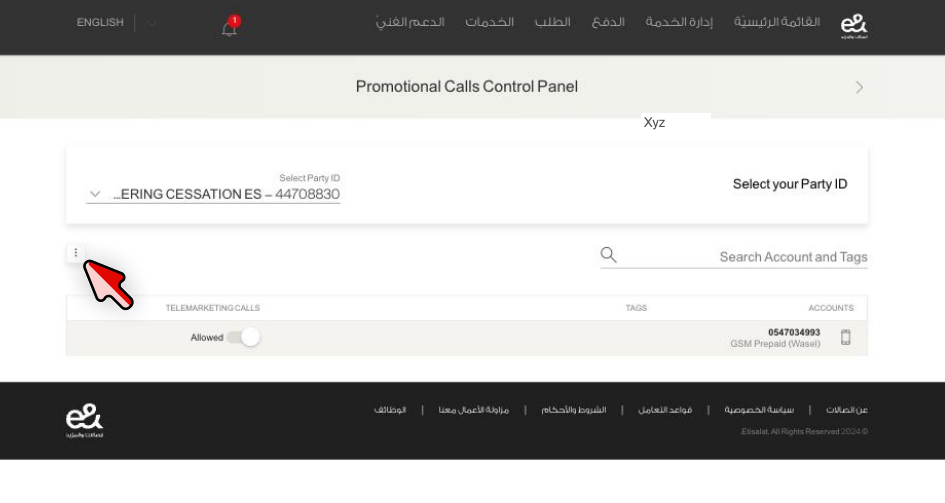

#### الخطوة ٦:

اعرض جميع الحسابات الخاصة برقم تعريف هوية المستخدم المحدد لتقوم فيما بعد بتشغيل وإيقاف إدارة المكالمات غير المرغوب فيها.

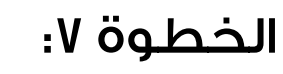

انقر على رمز النقاط الثلاث "لتحميل وعرض حالة سجل عدم الاتصال".

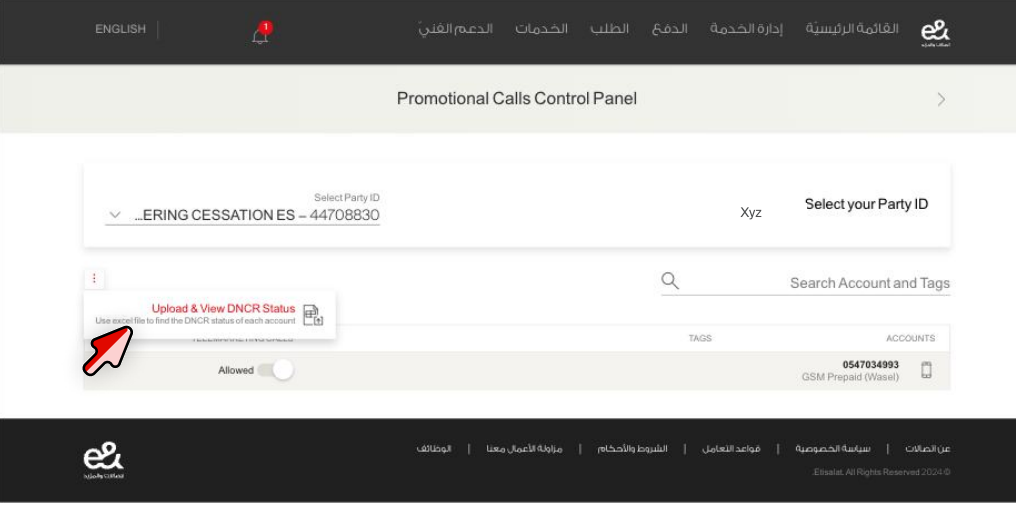

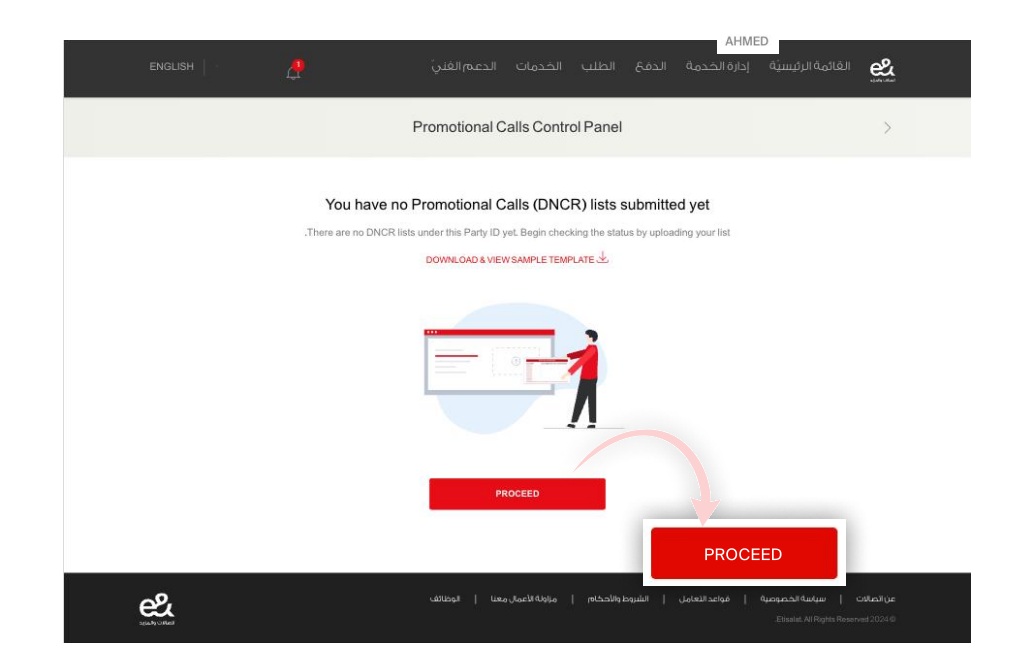

## الخطوة ٨:

إذا لم تكن هناك قوائم لسجل عدم الاتصال، فانقر على "متابعة" لإرسال قائمة جديدة. نقر على "تنزيل وعرض النموذج" لعرض النموذج.

## الخطوة ٩:

قم بتحميل قائمة "سجل عدم الاتصال"بصيغة CSV.

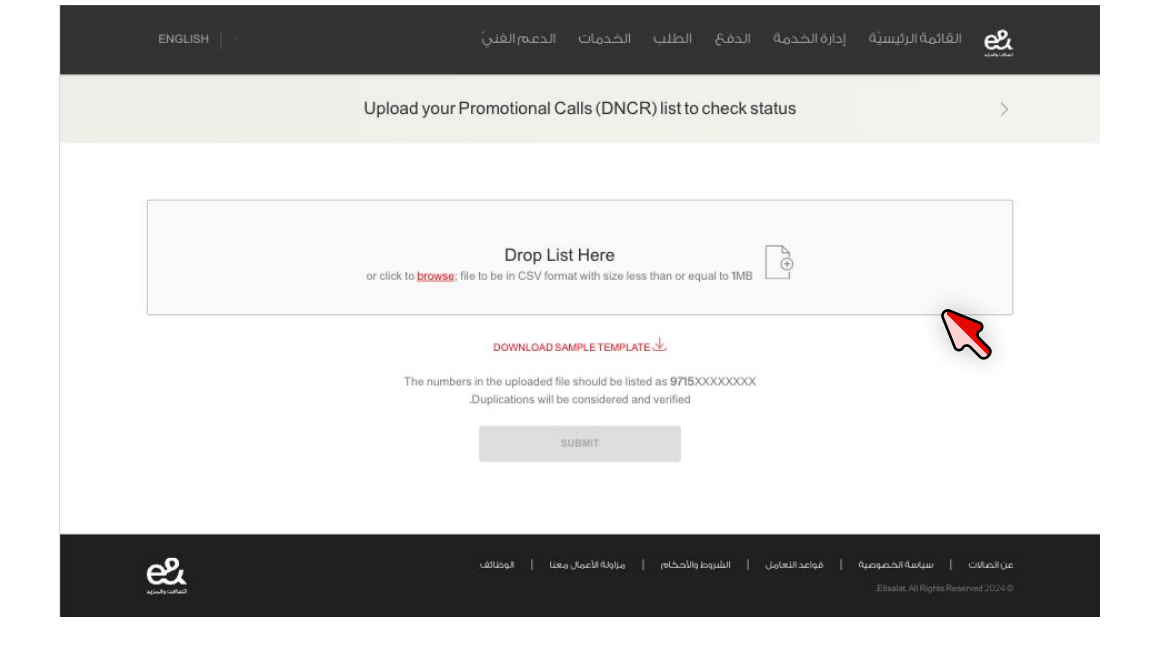

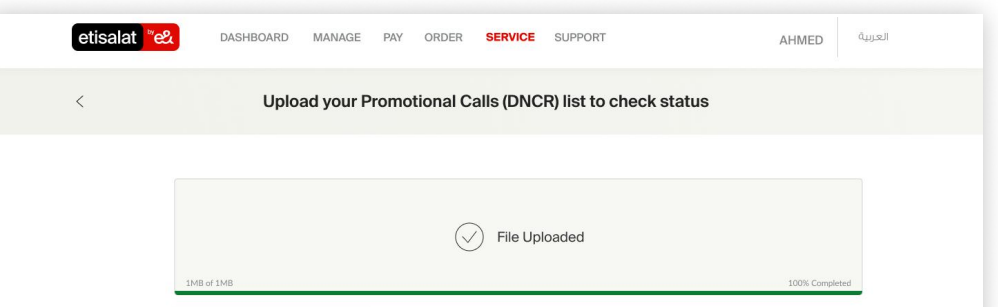

الخطوة ١٠:

انقر على "إرسال" بمجرد اكتمال تحميل القائمة.

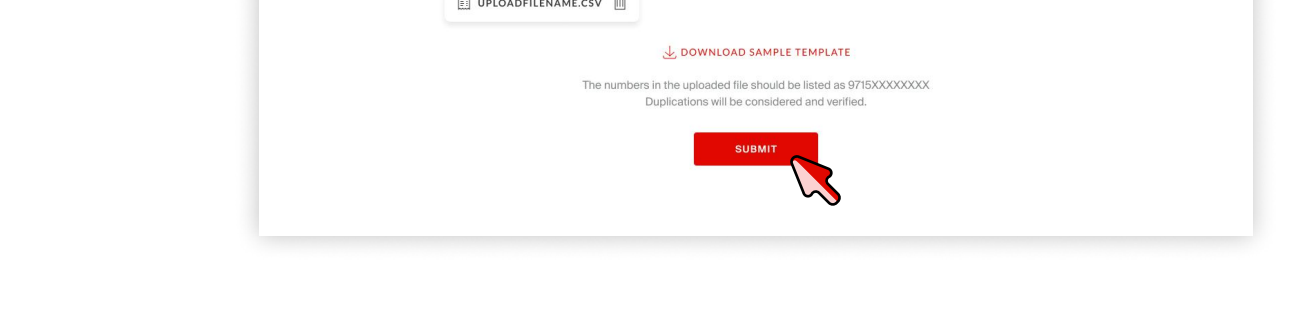

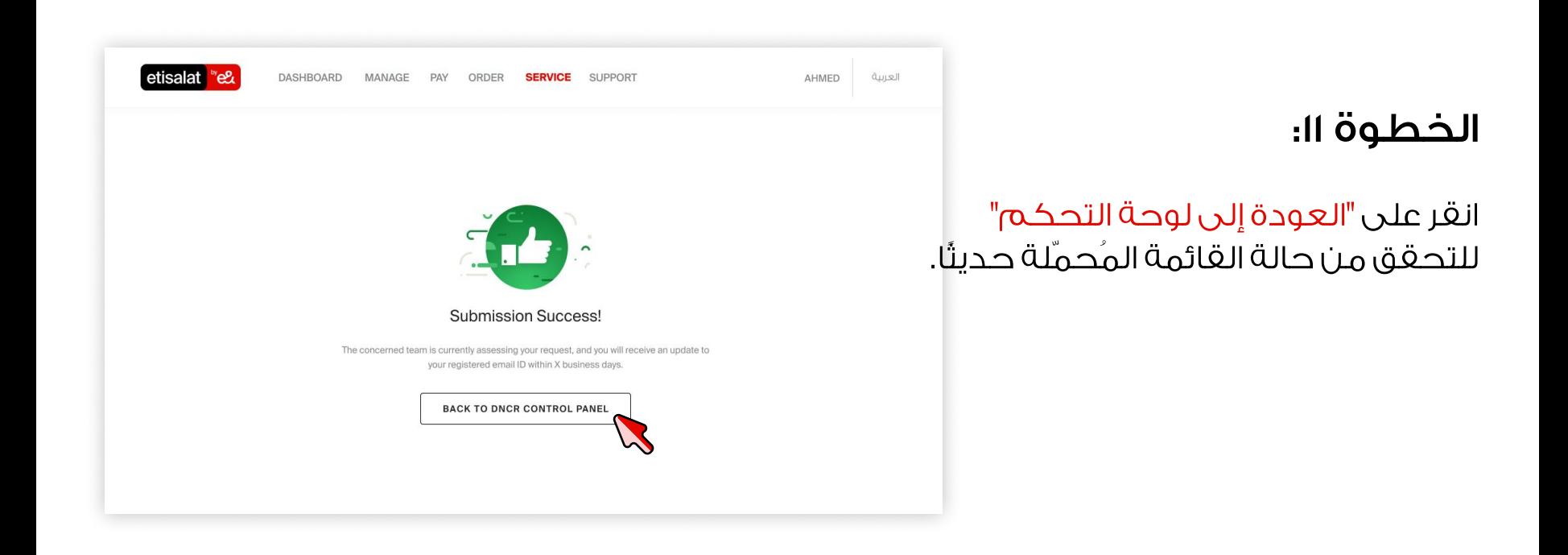

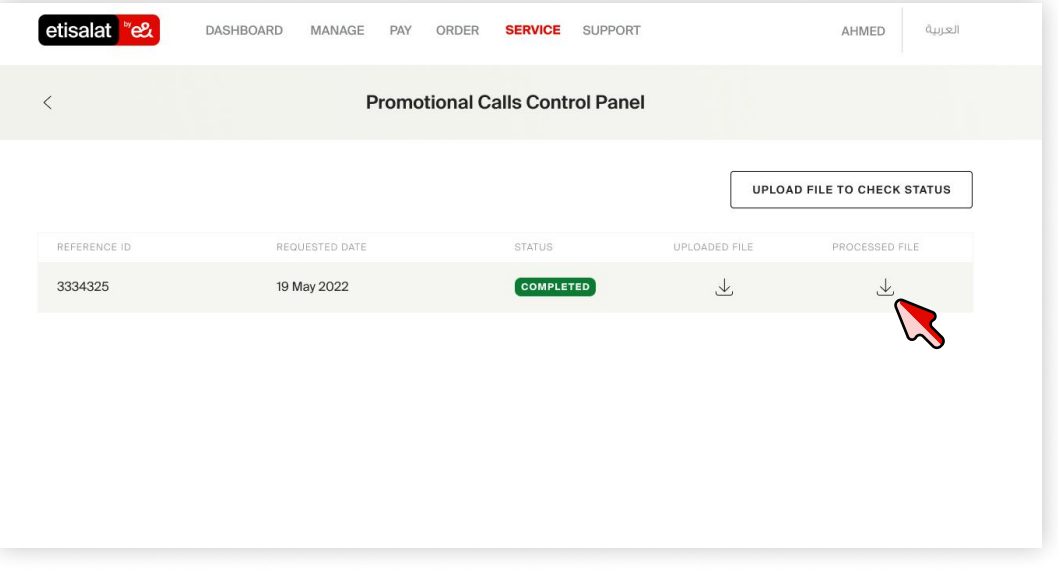

 $\frac{A}{2}$   $\frac{A}{2}$ Sort & Find &<br>Filter \* Select

#### الخطوة ١٢:

انقر على أيقونة "تنزيل" لعرض الملف الذي تمت معالجته.

#### الخطوة ١٣:

سيتألف الملف المعالج من أرقام الحسابات وحالات سجل عدم الاتصال المحدّثة.

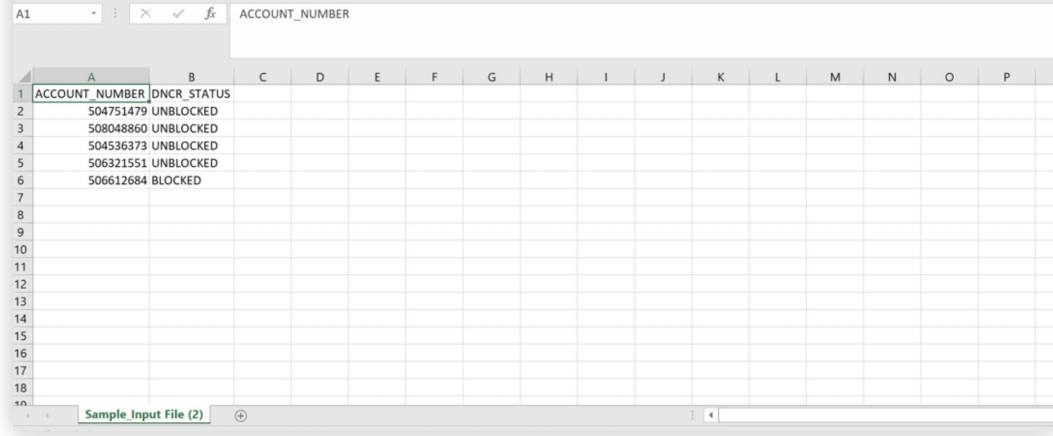

 $\frac{1}{\frac{1}{2}}$  Colbin  $\frac{1}{2}$  Calbrid  $\frac{1}{2}$  (Calbrid  $\frac{1}{2}$  and  $\frac{1}{2}$  and  $\frac{1}{2}$  and  $\frac{1}{2}$  and  $\frac{1}{2}$  and  $\frac{1}{2}$  and  $\frac{1}{2}$  and  $\frac{1}{2}$  and  $\frac{1}{2}$  and  $\frac{1}{2}$  and  $\frac{1}{2}$  and  $\frac{1}{2}$